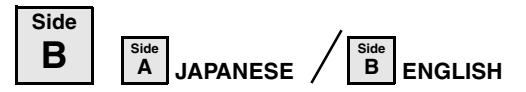

**A MITSUBISHI Changes for the Better** PROGRAMMARI E CONTROLLERS

## FX-USB-AW INTERFACE MODULE

# USER'S MANUAL

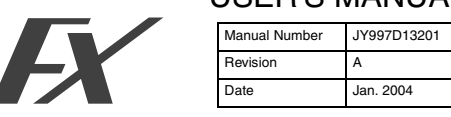

This manual contains text, diagrams and explanations which guide the reader in the correct installation and operation of the FX-USB-AW Interface module. It should be read and understood before attempting to use the unit.

- If in doubt at any stage of the installation of FX-USB-AW, consult a professional electrical technician who is qualified and trained to the local and national standards which apply to the installation site.
- If in doubt about the operation or use of the FX-USB-AW please consult the nearest Mitsubishi Electric distributor.
- This manual is subject to change without notice.
- Microsoft<sup>®</sup> Windows<sup>®</sup> is either registered trademarks or trademarks o Microsoft Corporation in the United States and/or other countries.
- The company name and the product name described in this manual are the registered trademarks or trademarks of each company. 2004 Mitsubishi Electric Corporation

**Guideline for the safety of the user and protection of the FX-USB-AW.** This manual provides usage information for the FX-USB-AW Interface module. The manual has been written to be used by trained and competent personnel.

#### **Notes on the symbols used in this manual**

At various times throughout out this manual certain symbols will be used to highlight points of information which are intended to ensure the users personal safety and protect the integrity of equipment. Whenever any of the following symbols are encountered, its associated note must be read and understood. Each of the symbols used will now be listed with a brief description of its meaning.

### **Hardware Warnings**

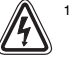

(stof

1) Indicates that the identified danger **WILL** cause physical and property damage.

2) Indicates that the identified danger could **POSSIBLY** cause physical and property damage.

3) Indicates a point of further interest or further explanation.

#### **DISPOSAL PRECAUTIONS**

• When disposing of this product, treat it as industrial waste.

#### **INSTALLATION PRECAUTIONS**

- Use the module in an environment that meets the general specifications contained in this manual. Using this module in an environment outside the range of the general specifications could result in electric shock, fire, erroneous operation, and damage to or deterioration of the product.
- Do not disassemble or modify the module. Doing so may cause failure, malfunction, injury, or fire.

#### **TRANSPORTATION AND MAINTENANCE PRECAUTIONS**

- During transportation avoid any impact as the module is a precision instrument. Doing so could cause trouble in the module.
- If is necessary to check the operation of module after transportation. in case of any impact damage.

#### **1. Associated Manuals**

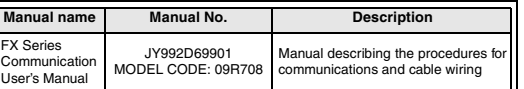

#### **2. Outline**

The FX-USB-AW is a RS-422/USB conversion interface unit to connect the FX series PLC to a personal computer

#### **2.1 Product composition**

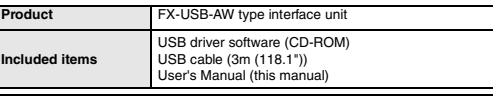

### **3. Specification**

### **3.1 General Specifications**

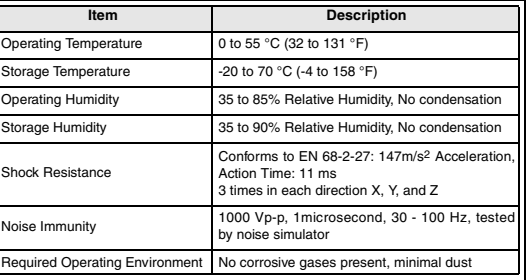

#### **3.2 Performance Specifications**

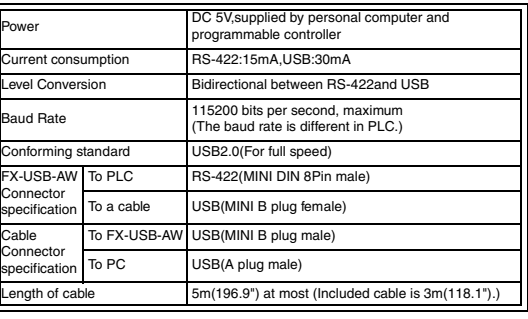

#### **3.3 System Requirements**

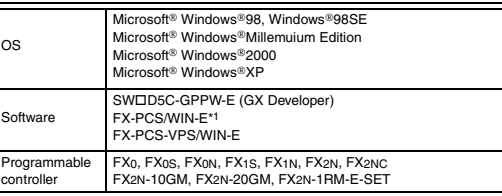

\*1 For versions earlier than 3.30, the communication port setting can be selected from COM1-COM4.

For versions 3.30 or later, the communication port setting can be selected from COM1-COM9.

- If a communication error message is indicated while operating the programming tool (when executing 'Write to PLC', 'Read from PLC', or 'Monitor'), disconnect the USB cable once (from either the PC or the FX-USB-AW) and connect it again. Then clear the error message and choose Write, Read, or Monitor again.
- The programming tool may not be operated properly due to a contact failure at connectors or breaking of wire.
- Make sure to save the program before transferring or changing it.

#### **4. Outside Dimensions and Part Names**

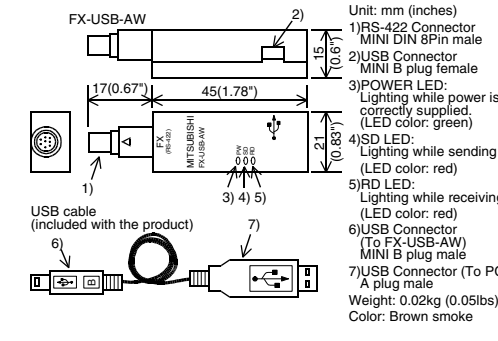

4)SD LED: Lighting while sending data. Lighting while receiving data. MINI B plug malé 7)USB Connector (To PC) Weight: 0.02kg (0.05lbs)

## **5. System Configuration**

**Connected equipment and connected cable** 

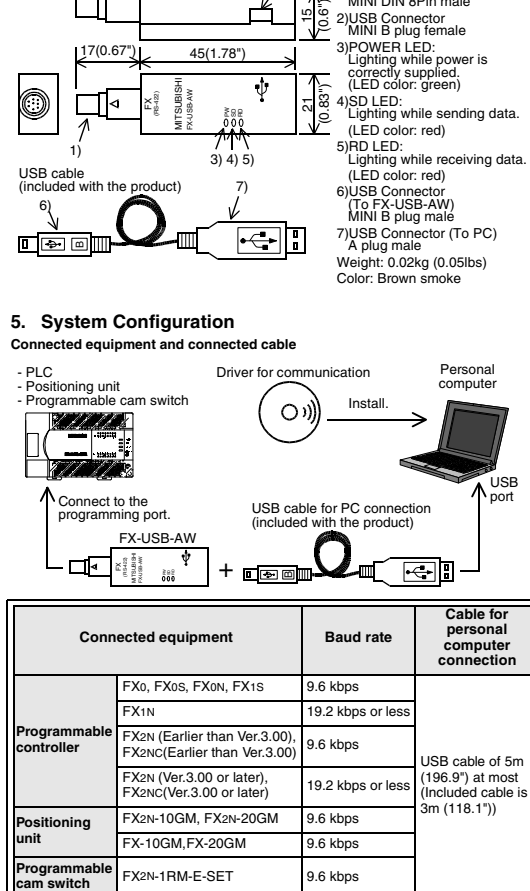

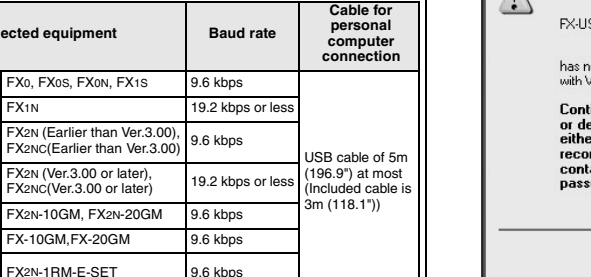

• Please refer to the specific PLC manual for a PLC not mentioned above.

#### **6. Connecting Procedure**

**Positioning unit**

Programmabl<br>cam switch

1) Turn OFF the power supply of the PLC.

FX2NC(Ver.3.0

2) Connect the USB (MINI B plug male) connector of the USB cable to the FX-USB-AW.

3) Connect the RS-422 (MINI DIN 8Pin male) connector of the FX-USB-AW to the  $\overline{P}$ 

4) Connect the USB (A plug male) connector of the USB cable to the Personal computer.

5) Turn ON the power supply of the PLC.

- 6) Turn ON the power supply of the Personal computer.
- 7) Make sure the POWER lamp of the FX-USB-AW is lit.
- (The POWER lamp of FX-USB-AW lights when power is supplied normally by the personal computer.)

#### **7. Method of Installing Driver**

The procedure for installing the driver is explained below. A Windows XP installation follows.

- With Windows 98, Windows 98SE, Windows Millemuium Edition, and Windows 2000, the installation method will vary.
- When the installation of the driver is canceled during the following process, the installation is not carried out correctly.

If the installation is canceled, uninstall the driver and install it again.

Please refer to Chapter 9 for the instructions on uninstalling the driver.

#### Please install the driver with the to procedure bellow.

1) When the USB cable is connected to the personal computer, the following screen is displayed. (Installation of the software for FX-USB-AW)

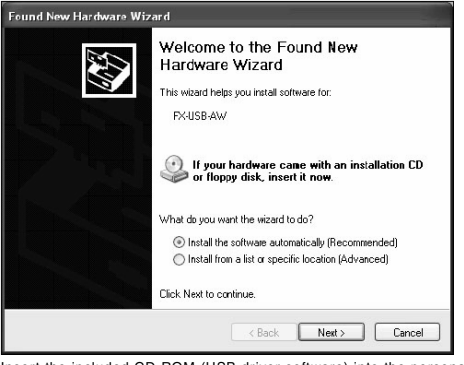

Insert the included CD-ROM (USB driver software) into the personal computer's CD-ROM drive. Click [ Next > 1 The installation of the FX-USB-AW software will begin. - A window to select the location of the installation files. Please select the CD-ROM drive.

#### 2) The following screen is displayed. (Only in Windows XP)

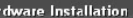

 $\sqrt{2}$ The software you are installing for this hardware:

28.AW/EV3LUISB.RD

at passed Windows Logo testing to verify its compatibility findows XP. (Tell me who this testing is important.)

inuing your installation of this software may impair estabilize the correct operation of your system<br>In immediately or in the future. Microsoft strongly amends that you stop this installation now and act the hardware vendor for software that has ed Windows Logo testing.

Continue Anyway | STOP Installation

Click [ Continue Anyway ].

#### 3) The following screen is displayed.

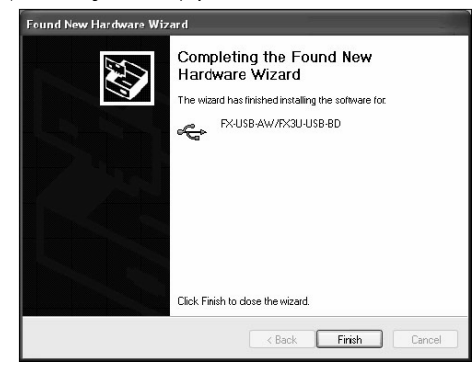

#### Click [ Finish ].

The installation of the FX-USB-AW software will finish.

- When using Windows Millemuium Edition of Windows 98 or Windows 98SE installation of the USB Serial Port software begins, and ends automatically. The CD-ROM (USB driver software) can be removed from the personal computer at this time.
- If using Windows 2000 or XP, proceed to step 4).

#### 4) The following screen is displayed.

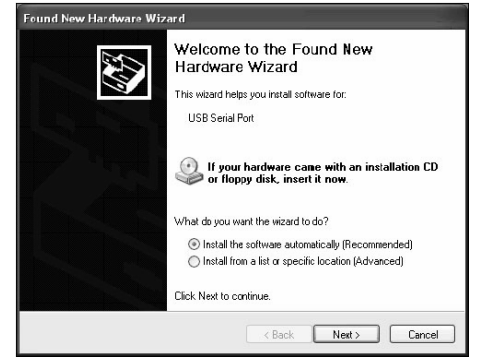

#### Click [ Next > 1.

The installation of the USB Serial Port software will begin. - A window to select the location of the installation files. Please select the CD-ROM drive.

5) The screen of 2) is displayed. (Only in Windows XP) Click [ Continue Anyway ].

#### 6) The following screen is displayed.

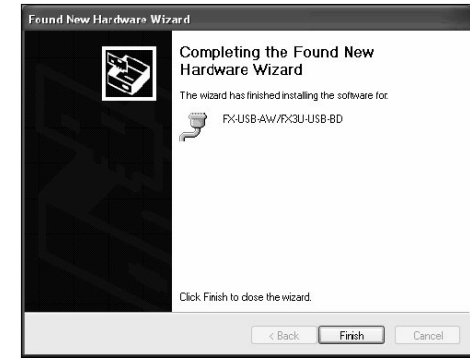

Click [ Finish ] The installation of the USB Serial Port software will finish. The CD-ROM (USB driver software) can be removed from the personal computer at this time.

#### **8. Installation Confirmation of Driver**

The procedure for confirming the installation of the driver is described below. A Windows XP example follows.

- In Windows XP, click [ Start ] → [ Control Panel ] → [ System ] → [ Hardware ] → [ Device Manager (D) ] and the window below will be displayed. Please confirm the COM number to which the FX-USB-AW is allocated (COM and
- $\overline{P}$ • When using Windows Millemuium Edition of Windows 98 and Windows 98SE,
- Windows 2000 A screen that is equivalent to the one below is displayed by clicking [ My Computer ]
- → [ Control Panel ] → [ System ] → [ Device Manager ] in the menu of the personal computer.

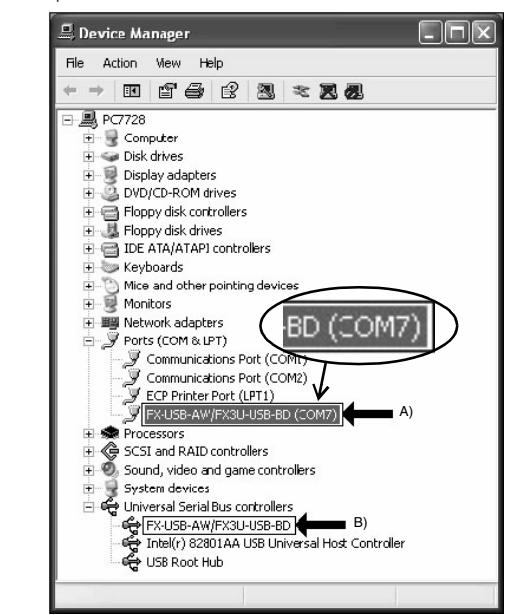

#### **Check following:**

- FX-USB-AW/FX3U-USB-BD is indicated at A).
- FX-USB-AW/FX3U-USB-BD (COM \*) is indicated at B). \* indicates the COM number used in FX-USB-AW.
- Install the driver again when **i** is displayed.

Match the COM number of the programming software to the COM number displayed here.

#### **Setting GX Developer:**

Double-click [ Online ]  $\rightarrow$  [ Transfer setup ]  $\rightarrow$  [ Serial ] of PC side I/F. Select the same COM number as the COM number of the personal computer when the PC side I/F serial setting Dialog Box appears. Click [ OK ] of [ Connection Setup ] screen to end.

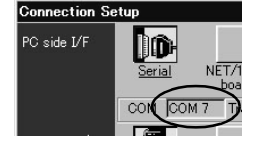

#### **9. Method for Uninstalling Driver**

The procedure for uninstalling the driver is explained below. A Windows XP example follows.

Please uninstall the driver by the procedure below.

- 1) Detach the USB cable from the personal computer. Click [ Start ] → [ Control Panel ] → [ Add or Remove Programs ] in the menu of
- the personal computer, the window below will be displayed. - In case of Windows Millemuium Edition of Windows 98 and Windows
- 98SE,Windows 2000 A screen that is equivalent to the one below is displayed by clicking

[ My Computer ] → [ Control Panel ] → [ Add/Remove Programs ] in the menu of the personal computer.

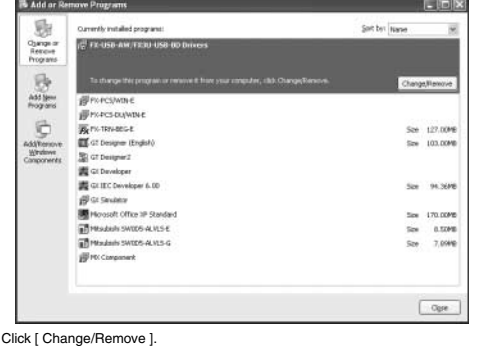

2) The following screen is displayed.

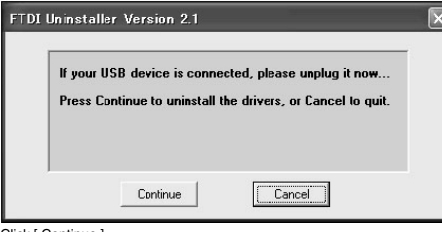

Click [ Continue ].

3) The following screen is displayed.

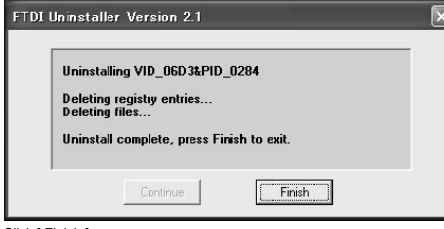

Click [ Finish ].

#### **10. Troubleshooting**

If communication cannot be established between the PLC (as well as a positioning unit or a programmable cam switch) and a PC using FX-USB-AW, confirm the following status by checking POWER LED, SD LED, and RD LED in FX-USB-AW.

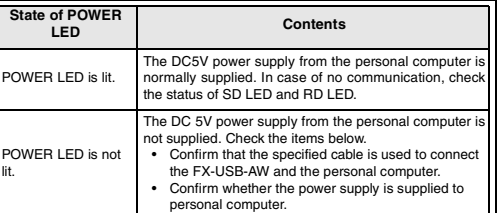

#### **The status of SD LED and RD LED.**

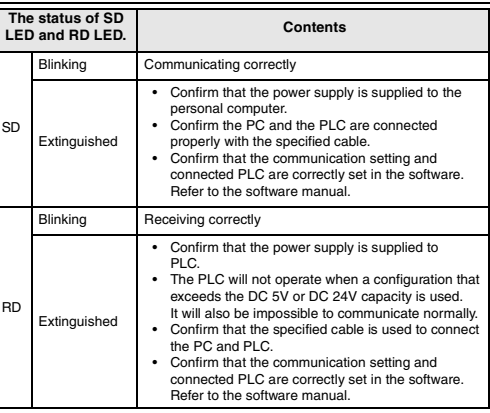

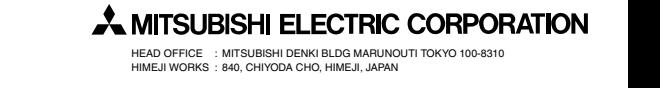

HEAD OFFICE : MITSUBISHI DENKI BLDG MARUNOUTI TOKYO 100-8310 HIMEJI WORKS : 840, CHIYODA CHO, HIMEJI, JAPAN

**Guideline for the safety of the user and protection of the FX-USB-AW.** This manual provides usage information for the FX-USB-AW Interface module. The manual has been written to be used by trained and competent personnel.

**Hardware Warnings**<br>
<sup>1)</sup> Indicate<br>
property<br>
property

 $\sqrt{N}$ 

stop)

property damage

1) Indicates that the identified danger **WILL** cause physical and

2) Indicates that the identified danger could **POSSIBLY** cause physical and property damage.

3) Indicates a point of further interest or further explanation.

**DISPOSAL PRECAUTIONS**

• When disposing of this product, treat it as industrial waste.

**INSTALLATION PRECAUTIONS**<br>
• Use the module in an environment that meets the general<br>
specifications contained in this manual. Using this module in an<br>
environment outside the range of the general specifications could<br>
re

• Do not disassemble or modify the module. Doing so may cause failure, malfunction, injury, or fire. **TRANSPORTATION AND MAINTENANCE PRECAUTIONS** • During transportation avoid any impact as the module is a precision instrument. Doing so could cause trouble in the module. • If is necessary to check the operation of module after transportation,

in case of any impact damage.

Notes on the symbols used in this manual certain symbols will be used to<br>At various times throughout out this manual certain symbols will be used to<br>highlight points of information which are intended to ensure the users pe

**1. Associated Manuals**

## **2.1 Product composition**

# **3. Specification**

#### **3.2 Performance Specifications**

### **3.3 System Requirements**

\*1 For versions earlier than 3.30, the communication port setting can be selected from COM1-COM4.

For versions 3.30 or later, the communication port setting can be selected from COM1-COM9.

**Manual name Manual No. Description**

FX Series Communication User's Manual

JY992D69901 MODEL CODE: 09R708

Manual describing the procedures for communications and cable wiring

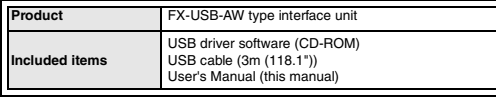

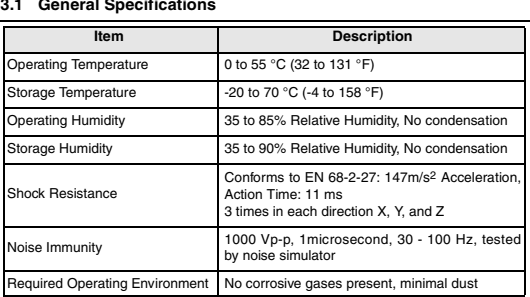

6) Turn ON the power supply of the Personal computer.<br>7) Make sure the POWER lamp of the FX-USB-AW is lit.<br>(The POWER lamp of FX-USB-AW lights when power is supplied normally by the personal computer.)

FX2N-10GM, FX2N-20GM 9.6 kbps FX-10GM, FX-20GM 9.6 kbps

• With Windows 98, Windows 98SE, Windows Millemuium Edition, and Windows 2000, the installation method will vary. When the installation of the driver is canceled during the following process, the installation is not carried out correctly. If the installation is canceled, uninstall the driver and install it again.

Please refer to Chapter 9 for the instructions on uninstalling the driver.

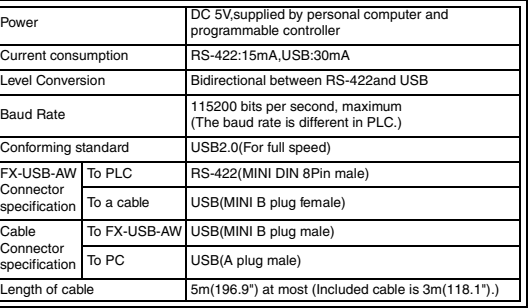

1) When the USB cable is connected to the personal computer, the following screen is displayed. (Installation of the software for FX-USB-AW) .<br>Found New Hardware Wix

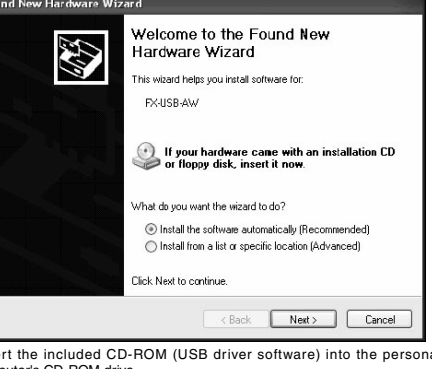

- Insert the included CD-ROM (USB driver software) into the personal computer's CD-ROM drive computer's CD-ROM drive. Click [ Next > ]. The installation of the FX-USB-AW software will begin.
- 
- A window to select the location of the installation files. Please select the CD-ROM drive. 2) The following screen is displayed. (Only in Windows XP)

#### Hardware Installation

The software you are installing for this hardware:  $\left( \frac{1}{2} \right)$ EX-LISB-AW/EX3LLLISB-RD

has not passed Windows Logo testing to verify its compatibility<br>with Windows XP. (<u>Tell me why this testing is important.)</u>

Continuing your installation of this software may impair<br>or destabilize the correct operation of your system<br>either immediately or in the future. Microsoft strongly<br>recommends that you stop this installation now and<br>contac

Continue Anyway | STOP Installation

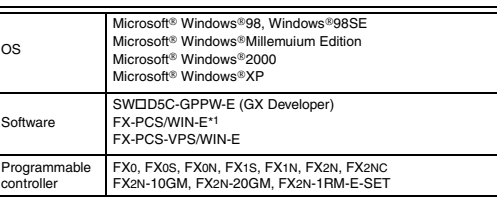

• If a communication error message is indicated while operating the programming tool (when executing 'Write to PLC', 'Read from PLC', or 'Monitor'), disconnect the USB cable once (from either the PC or the FX-USB-AW) and connect it again. Then clear

the error message and choose Write, Read, or Monitor again. • The programming tool may not be operated properly due to a contact failure at connectors or breaking of wire. Make sure to save the program before transferring or changing it.

#### **4. Outside Dimensions and Part Names**

#### **5. System Configuration**

**Connected equipment and c** 

• Please refer to the specific PLC manual for a PLC not mentioned above.

## **6. Connecting Procedure**

1) Turn OFF the power supply of the PLC.

2) Connect the USB (MINI B plug male) connector of the USB cable to the FX-USB-AW.

3) Connect the RS-422 (MINI DIN 8Pin male) connector of the FX-USB-AW to the

PLC. 4) Connect the USB (A plug male) connector of the USB cable to the Personal computer.

5) Turn ON the power supply of the PLC.

**Positioning unit**

**Programmable**<br>:am switch

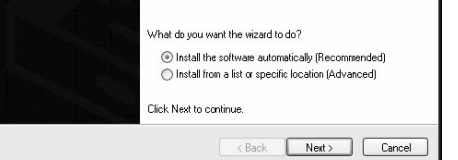

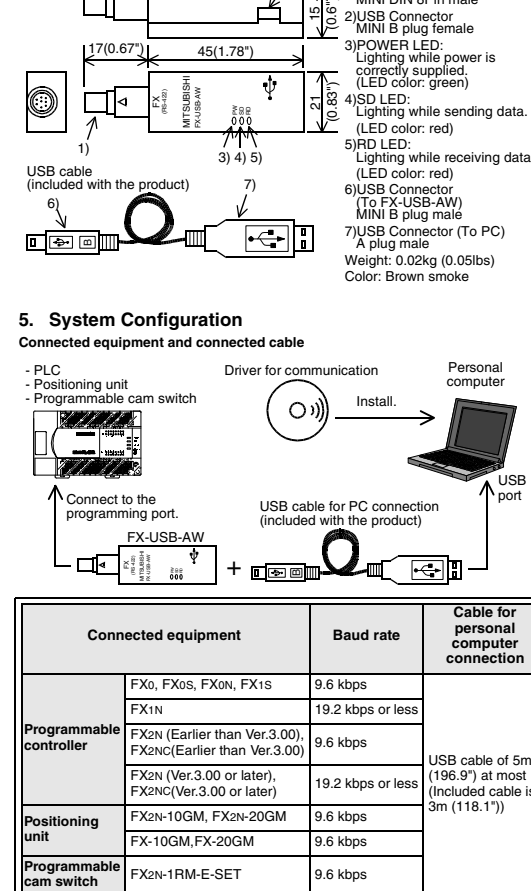

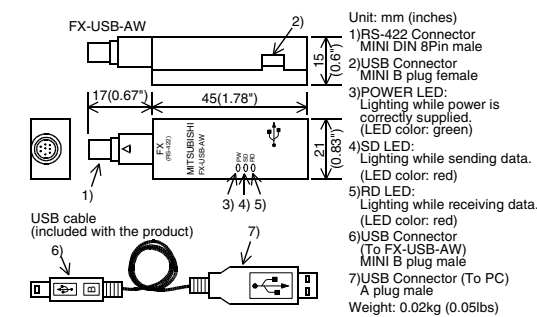

 $\boldsymbol{\lambda}$  mitsubishi **Changes for the Bette** PROGRAMMABLE CONTROLLERS FX-USB-AW INTERFACE MODULE

Color: Brown smoke

nearest Mitsubishi Electric distributor. This manual is subject to change without notice.

## **7. Method of Installing Driver**

The procedure for installing the driver is explained below. A Windows XP installation follows.

Please install the driver with the to procedure bellow.

Click [ Continue Anyway ].

## 3) The following screen is displayed.

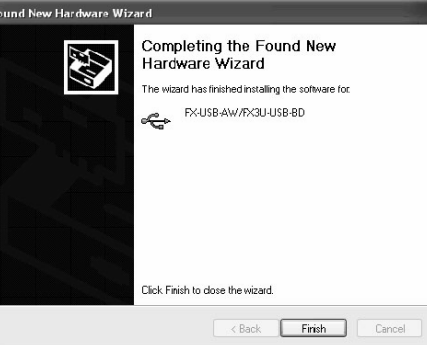

- Click [ Finish ]. The installation of the FX-USB-AW software will finish. - When using Windows Millemuium Edition of Windows 98 or Windows 98SE<br>installation of the USB Serial Port software begins, and ends automatically.<br>The CD-ROM (USB Griver software) can be removed from the personal<br>computer
- If using Windows 2000 or XP, proceed to step 4).

4) The following screen is displayed.

## Welcome to the Found New **AND** Hardware Wizard This wizard helps you install software for USB Serial Port If your hardware came with an installation CD<br>or floppy disk, insert it now.

Click [ Next > ]. The installation of the USB Serial Port software will begin.

- A window to select the location of the installation files. Please select the CD-ROM drive.
- 5) The screen of 2) is displayed. (Only in Windows XP) Click [ Continue Anyway ].

### 6) The following screen is displayed.

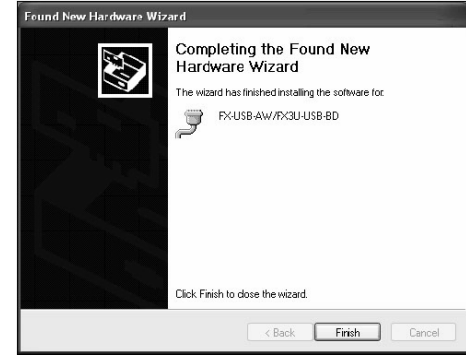

Click [ Finish ]. J.<br>on of the USB Serial Port software will finish. The CD-ROM (USB driver software) can be removed from the personal computer at this time.

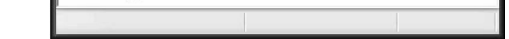

- **8. Installation Confirmation of Driver** The procedure for confirming the installation of the driver is described below. A Windows XP example follows.
- 
- In Windows XP, click [ Start ] → [ Control Panel ] → [ System ] → [ Hardware ] → [ Device Manager (D) ] and the window below will be displayed. Please confirm the COM number to which the FX-USB-AW is allocated (COM and LPT).
- When using Windows Millemuium Edition of Windows 98 and Windows 98SE, Windows 2000
- A screen that is equivalent to the one below is displayed by clicking [ My Computer ] → [ Control Panel ] → [ System ] → [ Device Manager ] in the menu of the personal computer.

## **Check following:**

- FX-USB-AW/FX3U-USB-BD is indicated at A)
- FX-USB-AW/FX3U-USB-BD (COM \*) is indicated at B). \* indicates the COM number used in FX-USB-AW.
- Install the driver again when  $\quadp$  is displayed.

Match the COM number of the programming software to the COM number displayed

# here.<br>Setting GX Develo

Setting GX Developer:<br>
Double-click [Online]  $\rightarrow$  [Transfer setup]  $\rightarrow$  [Serial ] of PC side I/F.<br>
Select the same COM number as the COM number of the personal computer when<br>
the PC side I/F serial setting Dialog Box appe

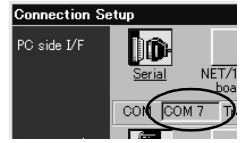

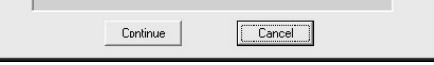

Press Continue to uninstall the drivers, or Cancel to quit

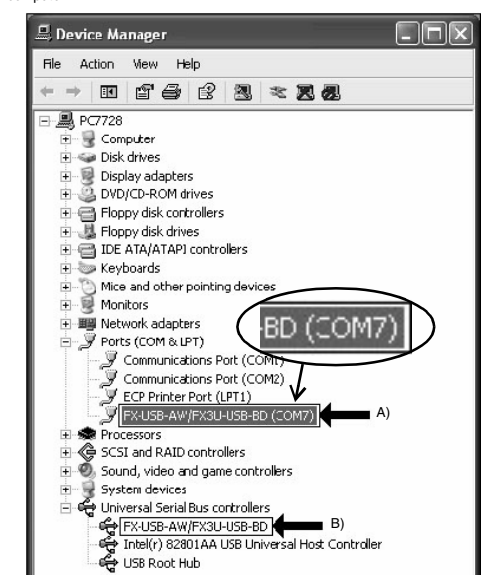

## **9. Method for Uninstalling Driver**

The procedure for uninstalling the driver is explained below. A Windows XP example follows.

Please uninstall the driver by the procedure below.

- 1) Detach the USB cable from the personal computer. Click [ Start ] → [ Control Panel ] → [ Add or Remove Programs ] in the menu of the personal computer, the window below will be displayed.
- In case of Windows Millemuium Edition of Windows 98 and Windows 98SE,Windows 2000

A screen that is equivalent to the one below is displayed by clicking [ My Computer ] → [ Control Panel ] → [ Add/Remove Programs ] in the menu of the personal computer.

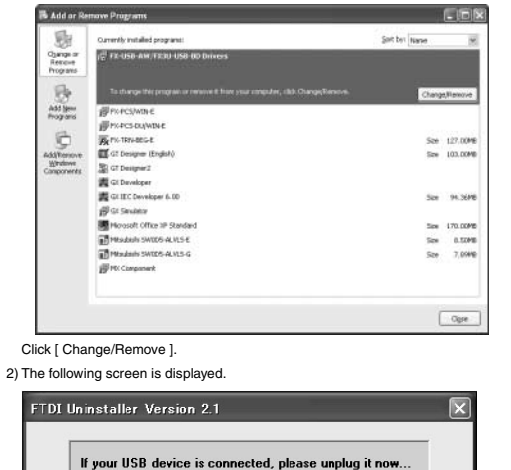

Click [ Continue ].

3) The following screen is displayed.

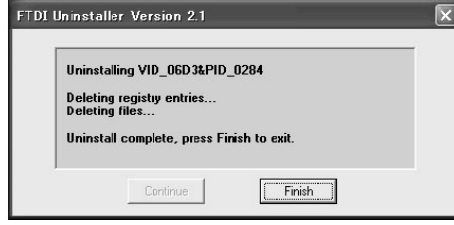

Click [ Finish ].

# **A MITSUBISHI ELECTRIC CORPORATION**

# **10. Troubleshooting**

If communication cannot be established between the PLC (as well as a positioning<br>unit or a programmable cam switch) and a PC using FX-USB-AW, confirm the<br>following status by checking POWER LED, SD LED, and RD LED in FX-USB

### **The status of SD LED and RD LED.**

**State of POWER LED Contents** POWER LED is lit. The DC5V power supply from the personal computer is normally supplied. In case of no communication, check the status of SD LED and RD LED. POWER LED is not lit. The DC 5V power supply from the personal computer is<br>not supplied. Check the items below.<br>• Confirm that the specified cable is used to connect the FX-USB-AW and the personal computer. • Confirm whether the power supply is supplied to personal computer.

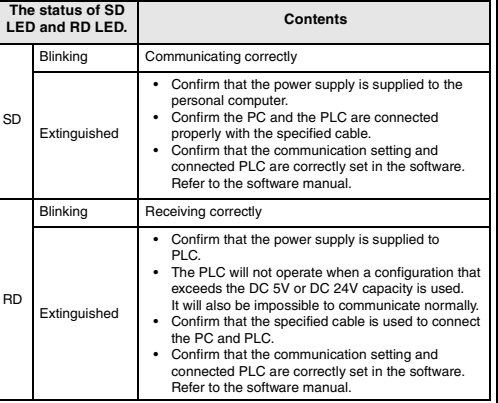

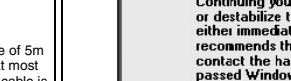

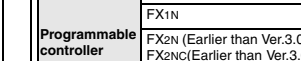

# USER'S MANUAL

**2. Outline**<br>The FX-USB-AW is a RS-422/USB conversion interface unit to connect the FX series<br>PLC to a personal computer.

• This manual contains text, diagrams and explanations which guide the reader in the correct installation and operation of the FX-USB-AW Interface module. It should be read and understood before attempting to use the unit. • If in doubt at any stage of the installation of FX-USB-AW, consult a professional electrical technician who is qualified and trained to the local and national standards which apply to the installation site. • If in doubt about the operation or use of the FX-USB-AW please consult the

Revision

• Microsoft® Windows® is either registered trademarks or trademarks of Microsoft Corporation in the United States and/or other countries.<br>• The company name and the product name described in this manual are the registered

© 2004 Mitsubishi Electric Corporation

Manual Number JY997D13201

Jan. 2004